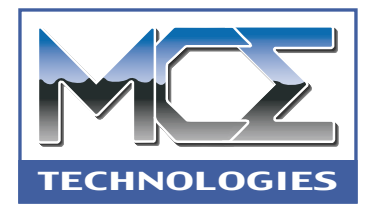

# **Internal DVD-R/RW and CD-R/RW Drive for Power Mac G4**

# **Installation Guide**

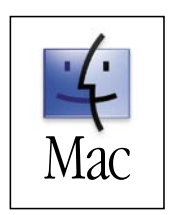

http://www.mcetech.com

Thank you for your purchase of the MCE Desktop Internal DVD-R/RW and CD-R/RW Drive! We at MCE Technologies are confident that your new drive will enrich your Mac OS computing experience.

- **Note:** Please understand that MCE strongly recommends that the installation of the new drive be performed by a qualified technician. The installation procedure involves disassembling the system and exposing its sensitive electronics. This is a delicate process and, if not performed properly, can cause damage to the computer or injury to the installer. MCE will not be held liable for any damage done to the computer, the person installing the drive, or to the drive itself. These installation instructions are given for those who understand these risks. If performed correctly, these instructions will guide an individual step-by-step through a successful installation of the new MCE product.
- **Note:** Since there are quite a few screws and other small components involved with the installation procedure, be sure to note them as you go so that there is no confusion during reassembly.

If any difficulty is encountered during the installation of the drive, you may receive free technical assistance by contacting MCE Technical Support by telephone at (949)458-0800, or by sending an email to support@mcetech.com.

### *Installation Checklist*

In addition to the MCE Desktop Internal DVD-R/RW and CD-R/RW Drive, you should also find four mounting screws and a Roxio Toast Lite CD-ROM disc.

You will also need the following items to complete the installation:

- Medium-sized Philips screwdriver
- Straightened paperclip
- Soft, clean cloth

## *Installation Procedure*

**Step 1:** If your Mac is on, turn it off and completely unplug all cables from the computer, except the power cord. Wait five to ten minutes to allow the computer's internal components to cool.

**Step 2:** Touch the metal PCI access covers on the back of the computer to discharge any static charge.

 **Note:** To avoid generating static electricity, do not walk around the room until you have finished installing the internal storage device and closed the computer.

**Step 3:** Unplug the power cord.

**Step 4:** Lift the latch on the side of the computer to unlock the side panel.

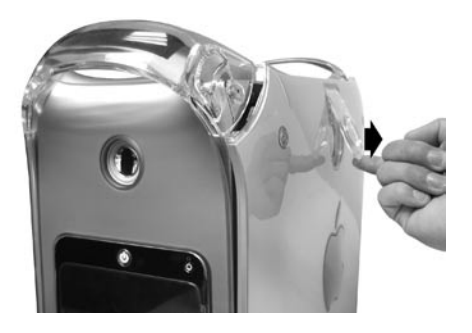

**Step 5:** Gently lower the side panel onto a clean, flat surface, preferably onto a soft, clean cloth.

**Step 6:** Slide the metal shield away from the optical drive cage.

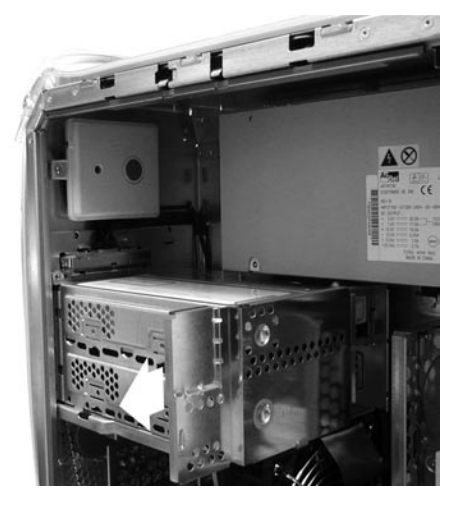

screws

**Step 7:** Remove the power and ribbon cables from the optical drive.

**Step 8:** Unscrew the two attachment screws from the optical drive cage.

**Step 9:** Using two hands, slide the cage back until it disengages from the chassis and then out to remove it from the computer. Lay the cage aside.

**Step 10:** If another drive, such as the original internal CD/DVD-ROM drive, is going to be on the same data cable as the MCE drive, then make sure that one drive on the cable is set to the "master"setting and that the other is set to the "slave" setting. Typically the last drive on the cable is set to master.

Setting the drives to master or slave is accomplished by sliding a small plastic "jumper" onto the appropriate pair of pins on the back of the drive. The purpose of the jumper is to

bridge the gap between two given pins to activate the desired setting. The relevant three pairs of pins are usually located near the IDE cable connector on the back of the drive (see graphic on the next page) and may be labeled

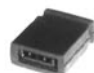

power cable connector

ribbon cable connector

**jumper**

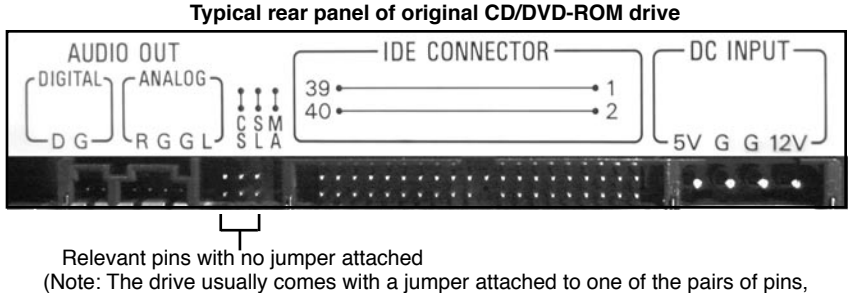

thereby obstructing these two pins from view. The jumper may be removed by you and replaced onto the desired pair of pins.)

as MS (master), SL (slave) and CS (cable select). On the graphic above, the jumper would be placed vertically on either the rightmost pair of pins in the group to set the drive to master, or on the center two pins in the group to set the drive to slave.

manual eject hole **Step 11:** If the MCE drive is being installed into Power Mac G4 with mirrored drive doors, then you must remove the faceplate from the drive to allow the drive's tray to fit through the computer's opening. If not, you may skip this step.

**Step 11 (a):** To manually eject the drive's tray, stick a straightened paperclip through the drive's manual eject hole until the tray ejects slightly. Pull the tray out several inches.

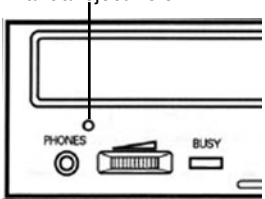

**Step 11 (b):** With the ejected tray facing you, use both hands to remove the bezel of the drive's tray by using your index fingers to carefully but firmly push the bottom of the bezel towards you. The bezel should move out and up slightly as it is released from its inner latches.

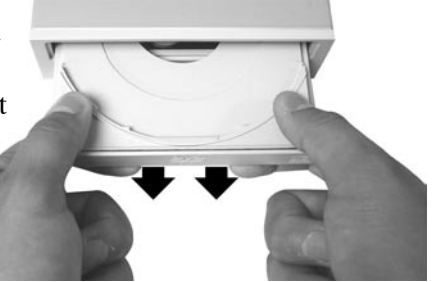

**Step 11 (c):** You can then simply slide the bezel up and remove it from the drive. Push the drive's tray back into the drive.

**Step 12:** Slide the DVD-R/RW drive into the drive carrier and fasten the drive to the cage with the four screws as illustrated.

Note: There are four extra screws attached to the outside of the optical drive cage which you can use to attach the new drive if you no longer have the screws that came with the MCE drive.

**Step 13:** Re-seat the drive cage onto the chassis. Be sure the guide on the front of the cage engages the slot in the chassis, then push the cage forward until it is firmly seated. Tighten the two chassis screws.

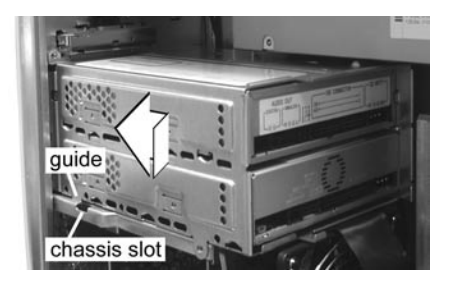

**Step 14:** Attach the power cables to the drives, then attach the ribbon cables to the drives.

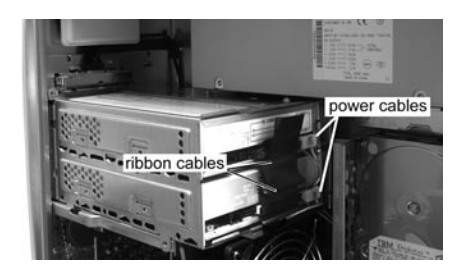

**Step 15:** Reinstall the metal shield. Make sure the metal shield rails engage the guides both on the top and on the bottom of the drive cage. Be careful not to crimp or abrade any cables.

**Step 16:** Close the computer.

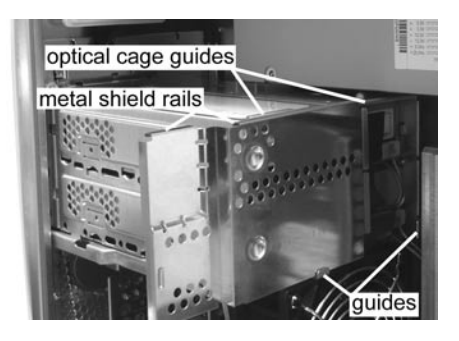

**MCE Technologies, LLC Irvine, California, USA**

#### **Technical Support (949)458-0800 support@mcetech.com**

#### **Sales (800)500-0622 sales@mcetech.com**

#### **http://www.mcetech.com**

Copyright © 2003 MCE Technologies, LLC. All rights reserved.

MCE and the MCE Technologies logo are trademarks of MCE Technologies, LLC.

Apple, Mac, the Mac OS logo and Macintosh are trademarks of Apple Computer, Inc. registered in the U.S. and other countries.

Products and company names are trademarks of their respective companies, and are mentioned for informational purposes only and constitute neither an endorsement nor a recommendation.

Every effort has been made to ensure that the information in this manual is accurate. MCE Technologies, LLC is not responsible for printing or clerical errors. Information in this document is subject to change without notice and does not represent a commitment on the part of MCE Technologies, LLC.